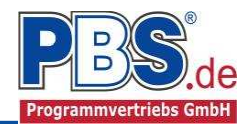

# **61S: Konstruktiver Querschnitt**

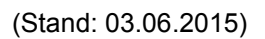

Das Programm 61S dient zur konstruktiven Querschnittswahl von Bauteilen.

## **Leistungsumfang**

 $\overrightarrow{m}$ **Unterstützte Varianten**

#### Holzbau

- Holzbalken
- Holzbalkendecke
- Holzstütze

**Stahlbau** 

Stahlträger • Stahlstütze

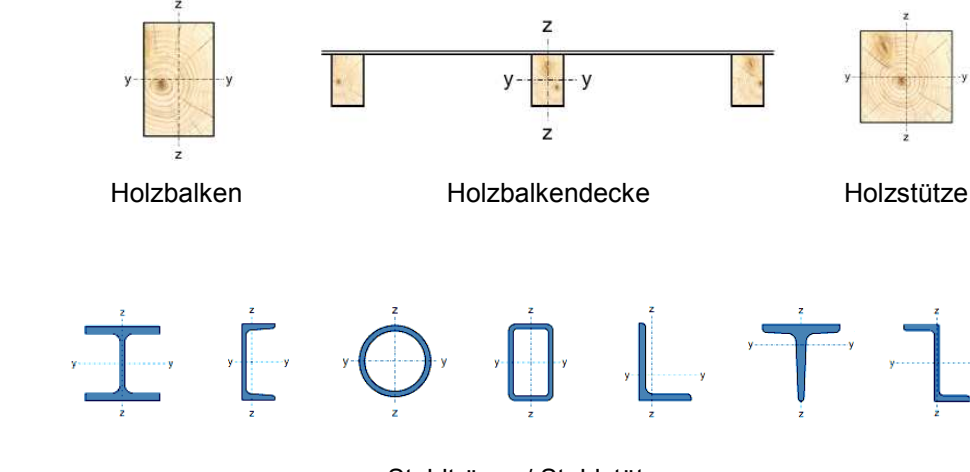

#### Stahlträger / Stahlstütze

Rundstütze Decke / Wand

#### **Stahlbeton**

- Stahlbetonbalken
- Stahlbetonstütze
- $\bullet$  Stahlbetonrundstütze
- Stahlbetondecke
- Stahlbetonwand
- Streifenfundament
- Einzelfundament

#### ┉→ **Baustoffe**

- Holzbau nach DIN EN 1995-1-1/NA:2010-12
- Stahlbau nach DIN EN 1993-1-1/NA:2010-12
- Stahlbeton nach DIN EN 1992-1-1/NA:2010-12

#### $\blacksquare$ **Grafik**

• Zu jeder Variante wird ein Systembild und ein Detailbild des Querschnitts erzeugt

Balken / Stütze / **Streifenfundament** 

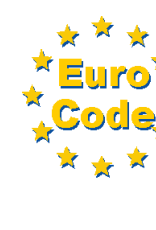

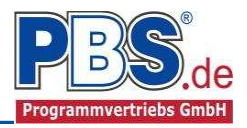

### **Allgemeines**

#### **Die Programmoberfläche**

**WICHTIGER HINWEIS:** GL.

Für die Handhabung der neuen Programmoberfläche und für allgemeine Programmteile wie z.B. Grunddaten / **Einwirkungsgruppen** / **Lastübernahme** / **Quicklast** / **Ausgabe** und **Beenden** steht

<HIER> eine gesonderte Beschreibung zur Verfügung.

Diese Beschreibung gilt sinngemäß für alle neuen Programme und wird Ihnen die Einarbeitung erleichtern.

### **System**

#### **Systemparameter**

In diesem Abschnitt erfolgen die Auswahl des Baustoffes und die Wahl des Bauteiltyps. Abhängig vom gewählten Bauteiltyp wird die Systemlänge als Stützweite oder Höhe eingegeben. Bei den Stützen - Bauteiltypen kann zwischen Pendelstütze und Kragstütze gewählt werden.

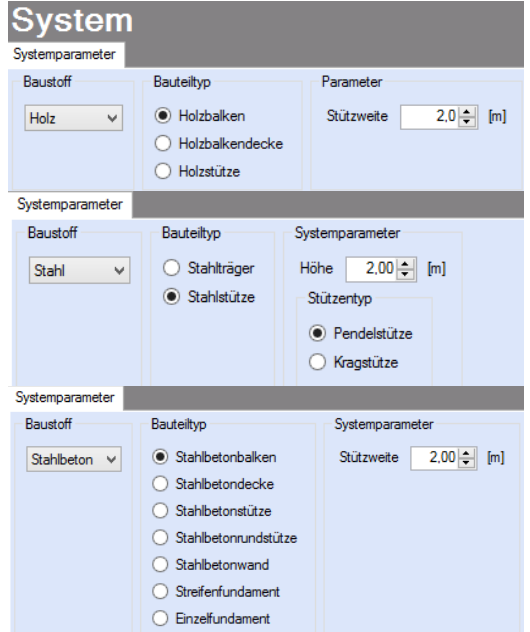

### **Bemessung**

#### **Bemessungstext**

Als Bemessungstext ist ein allgemeiner Test in den Grundeinstellungen hinterlegt, der auf die individuellen Anforderungen hin angepasst werden kann.

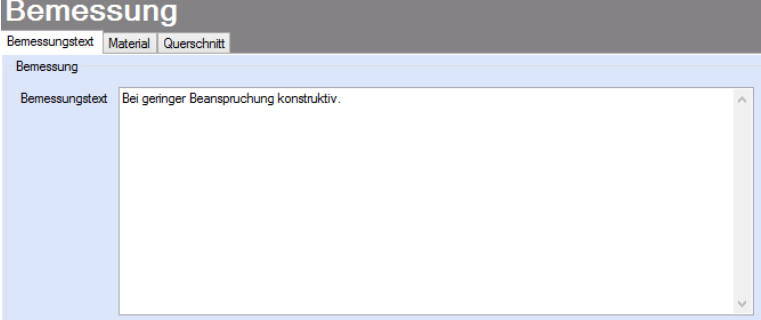

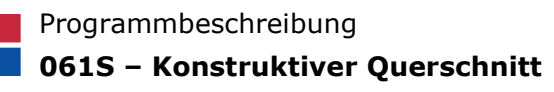

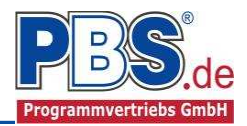

#### **Material**

Je nach gewähltem Baustoff erfolgt hier die Auswahl der Holz-, Stahl- oder Betonsorte.

#### **Holz:**

Es gibt die Auswahl zwischen verschiedenen Holzgüten und Holzwerkstoffen nach:

DIN EN 338,

DIN EN 1194 (Brettschichtholz), und

Zulassung Z-9.1-440 (für Duo\_Balken und Trio\_Balken).

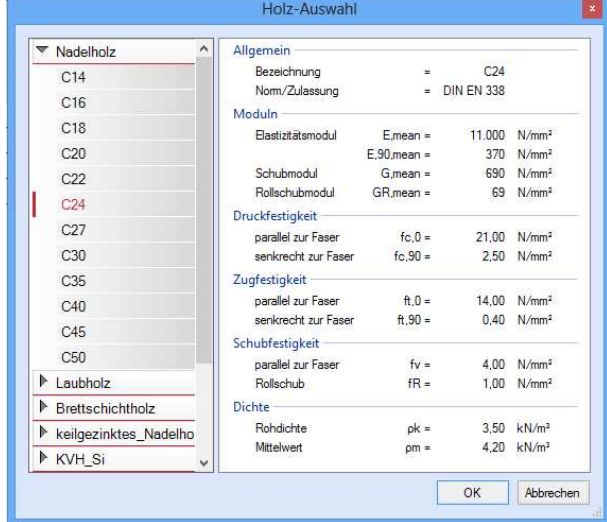

#### **Stahl:**

Es gibt die Auswahl zwischen verschiedenen Stahlsorten:

- Stahl nach DIN EN 1993, Tab. 3.1
- EN 10025-2, -3, -4, -5, -6,
- EN 10210-1,
- EN 10219-1
- EN 10088-2, -3.

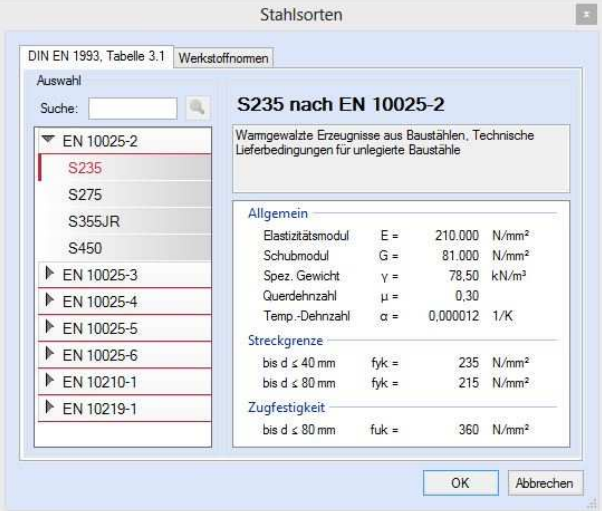

#### **Beton und Betonstahl:**

Als Vorgabe ist eingestellt: Betonart: "Normalbeton" Betonherstellung: "Transportbeton" Betonwahl: "C25/30" Größtkorn: "16 mm" Betonstahl: "B500A"

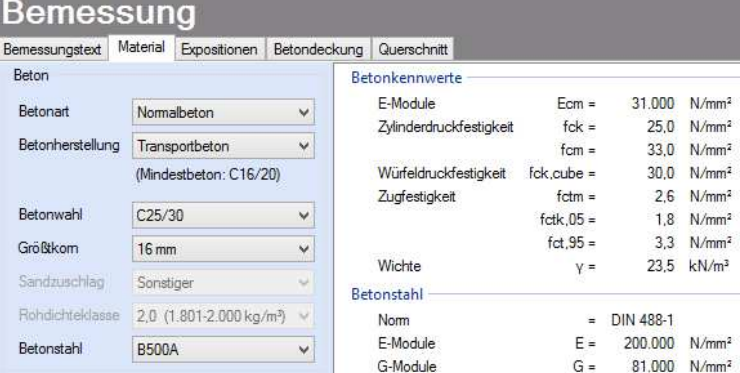

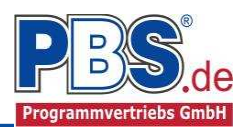

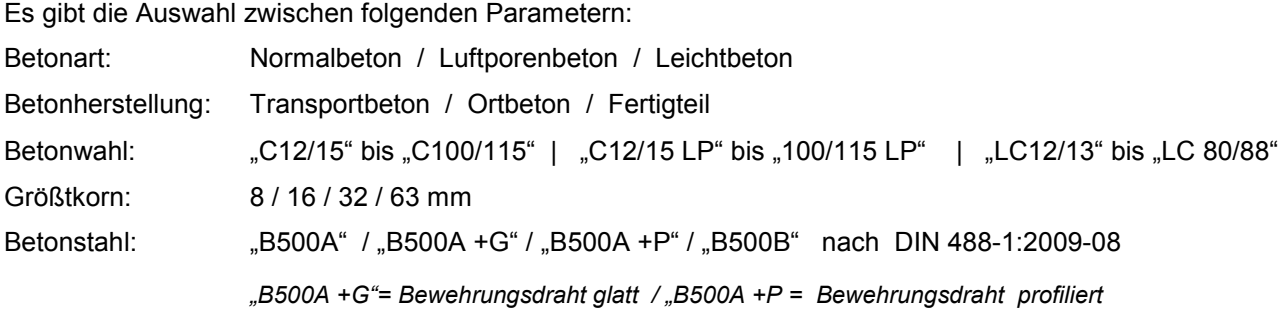

#### **Expositionen**

Bei der Baustoffwahl Beton wird der Eingabebereich Bemessung um das Eingabefeld Expositionen erweitert.

Als Vorgabe für die Expositions- und Feuchteklassen sind XC1 und W0 eingestellt. Dies kann (gegebenenfalls getrennt für oben / unten / links und rechts) geändert werden. Gehen Sie dazu wie folgt vor:

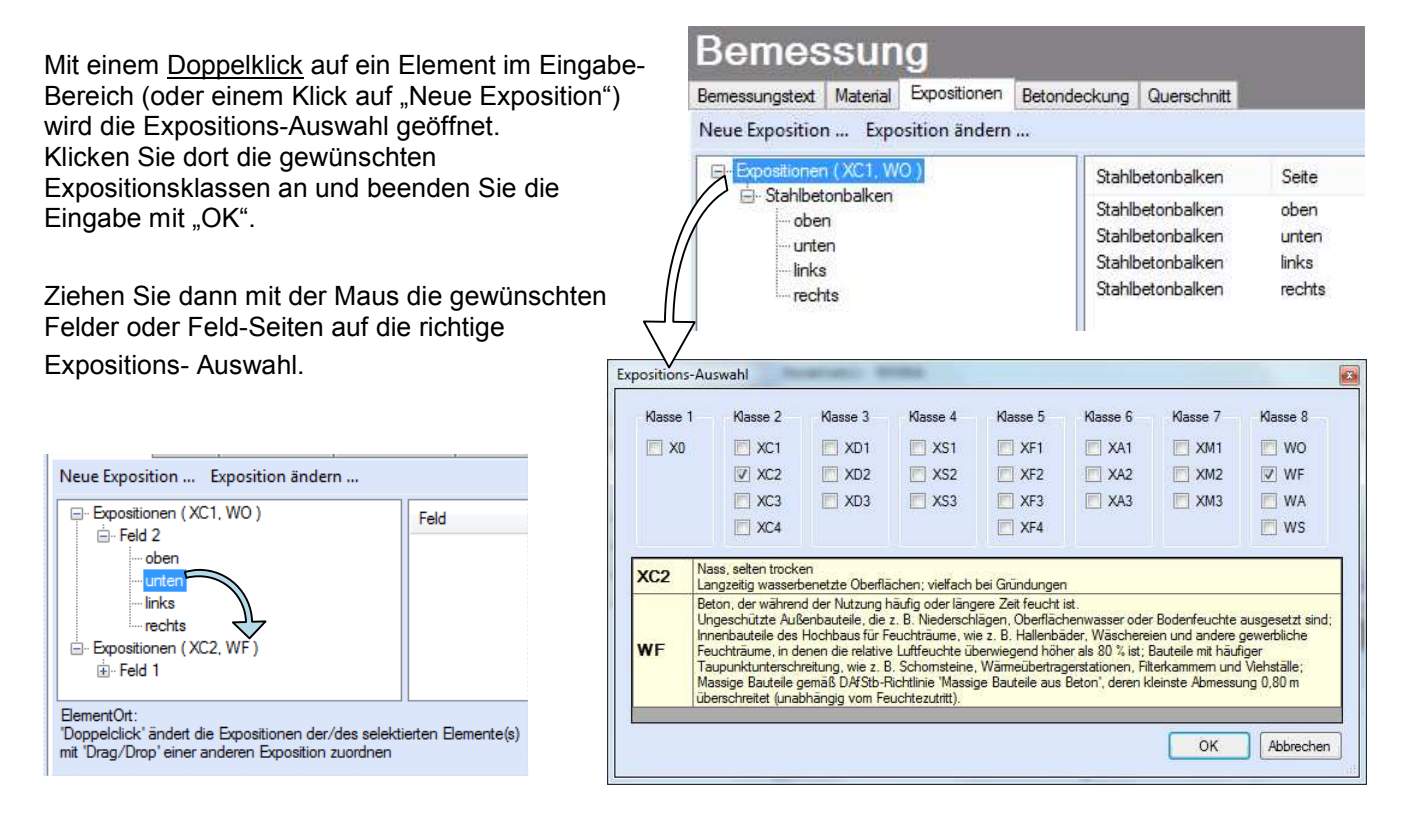

#### **Betondeckung**

Bei der Baustoffwahl Beton wird der Eingabebereich Bemessung um das Eingabefeld Betondeckung erweitert.

Die Betondeckung kann seitenweise geändert werden. Wichtig ist der voraussichtliche maximale Bewehrungsdurchmesser (max.  $\varnothing$ ), nach welchem sich die Mindestbetondeckung richtet.

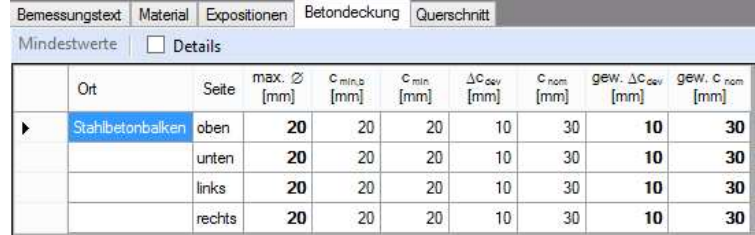

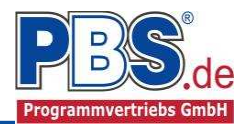

Wenn von den Mindestwerten abgewichen wurde, dann können sie mit dem Schalter "Mindestwerte" wieder hergestellt werden. Mit "Details" lassen sich weitere Details ein- und ausblenden, siehe unten.

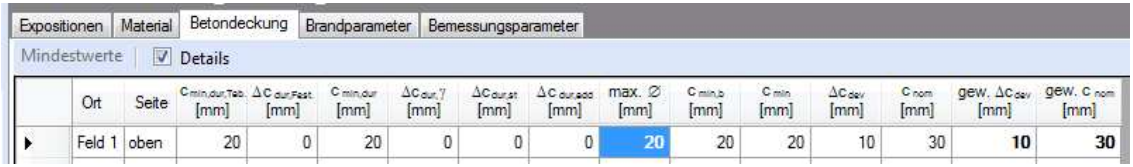

 $\mathbf{u}$ Wenn man die Maus auf einer Spaltenüberschrift kurz still hält, dann wird die Bedeutung des Wertes angezeigt.

### **Querschnitt**

posts.

Im Dialog "Querschnitte" erfolgt die Wahl des Stabquerschnittes. Je nach gewähltem Baustoff und Bauteiltyp erfolgt die Eingabe der entsprechenden Querschnittsangaben.

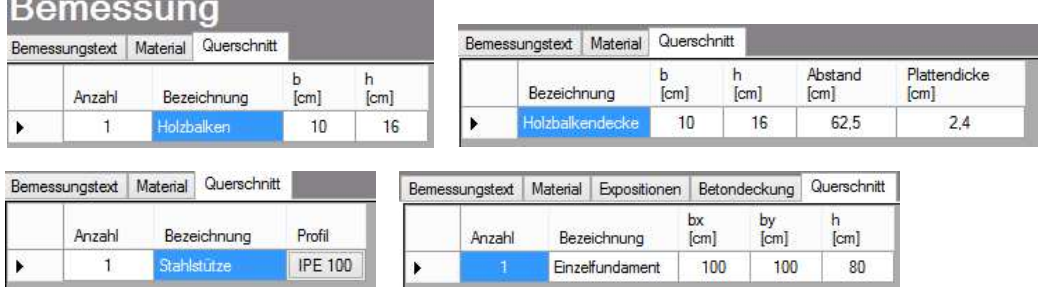

Die Stahlprofil – Auswahl erfolgt aus der "PBS – Datenbank".

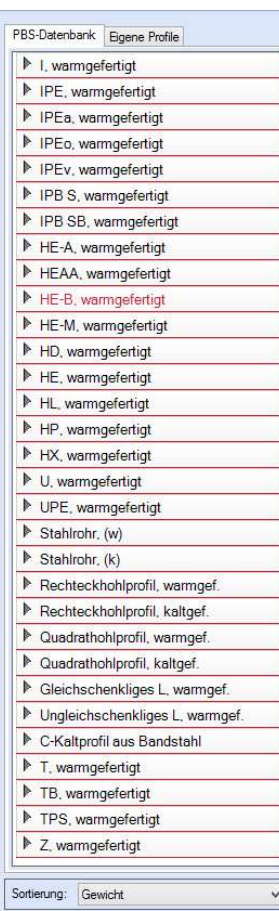

"Eigene Profile" können vom Anwender über unsere Profilverwaltung (Programm 30L) in eine eigene Datenbank eingetragen werden.

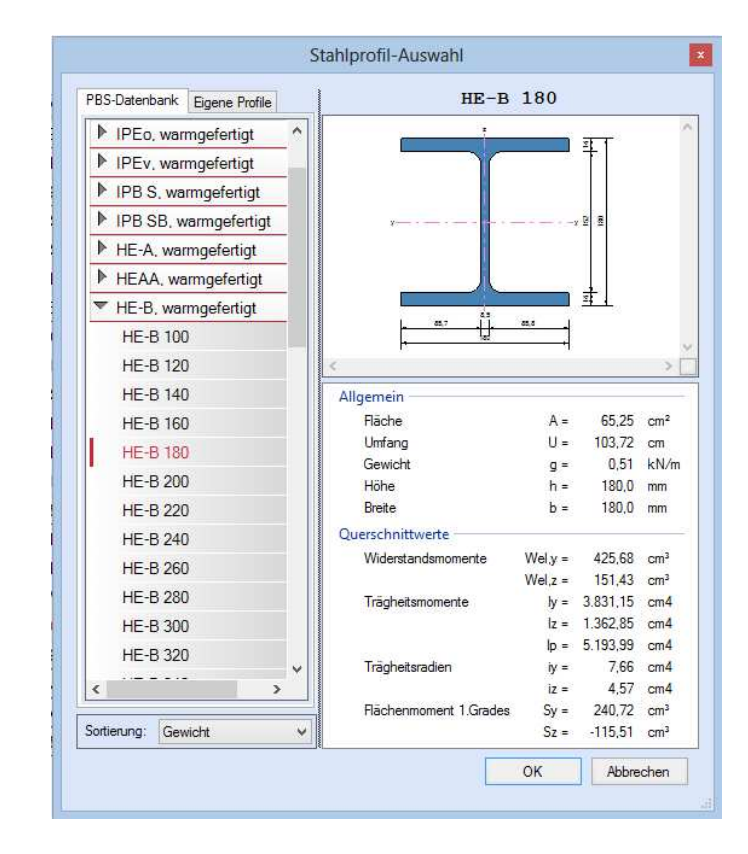

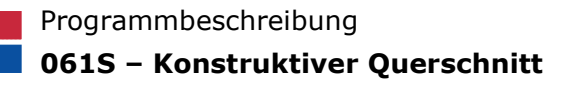

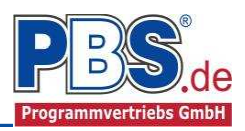

#### **Bewehrungsauswahl**

Bei der Baustoffwahl Beton wird der Eingabebereich Bemessung um die Eingabefelder Bewehrungsauswahl und gegebenenfalls Querkraftbewehrung erweitert.

Im Dialog "Bewehrungsauswahl" erfolgt die Wahl der Längsbewehrung, getrennt nach oberer und unterer Bewehrungslage bei den balkenartigen Bauteilen sowie nach Angaben<br>je Ecke oder umlaufend bei den je Ecke oder umlaufend bei den Stützenbauteiel.

Mit dem Button (Schaltfläche) Ñ**Bewehrungsvorschlag**ì kann der Bewehrungsvorschlag geändert werden.

Mit dem Button "Bewehrung wählen" kann die Bewehrung der aktuellen Tabellenzeile manuell geändert werden. Dabei sind auch Stabstahlbündel und verschiedene Bewehrungslagen möglich.

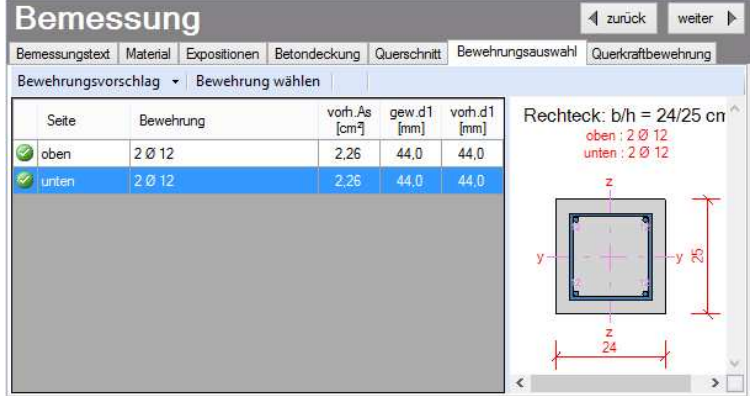

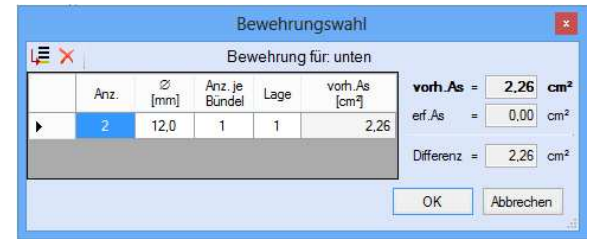

#### **Querkraftbewehrung**

Die Querkraftbewehrung kann als Variante Stabbügel oder Mattenbügel eingegeben werden. Die Eingabe erfolgt in den hellen Feldern der Tabelle.

Dabei sind:

- S = Schnittigkeit des Bügels
- ds = Bügeldurchmesser

sw = Bügelabstand in x-Richtung

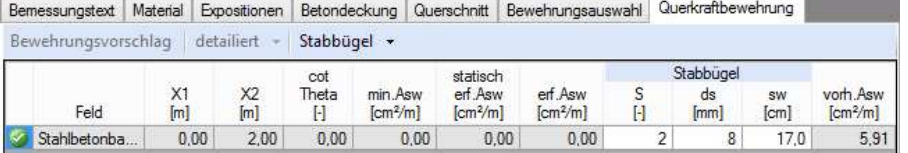

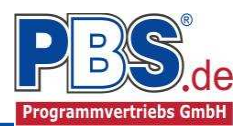

## **Ausgabe**

Der Ausgabeumfang (Text und Grafik)

kann individuell eingestellt werden.

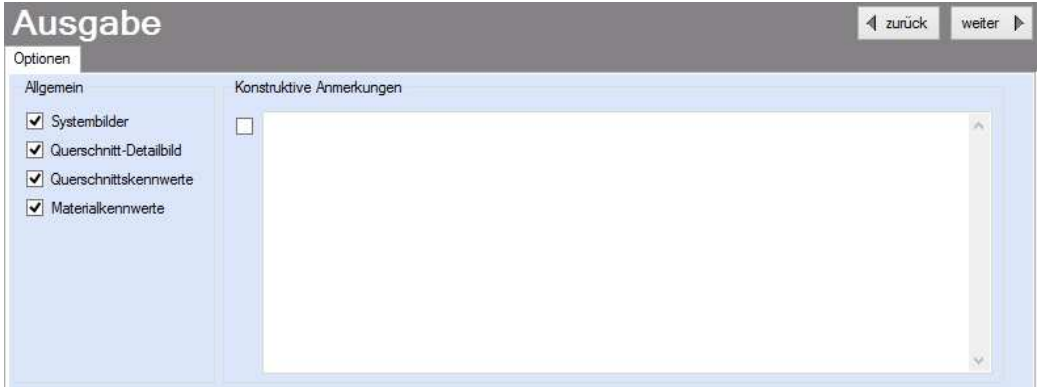

Zur Ausgabe von ergänzenden bautechnischen Erläuterungen kann die Formularausgabe um konstruktive Anmerkungen erweitert werden.

### **Literatur**

- [1] DIN EN 1992-1-1:2010-12 mit DIN EN 1992-1-1/NA:2010-12 [Stahlbeton]
- [2] DIN EN 1993-1-1:2010-12 mit DIN EN 1993-1-1/NA:2010-12 [Stahlbau]
- [3] DIN EN 1995-1-1:2010-12 mit DIN EN 1995-1-1/NA:2010-12 [Holzbau]
- [4] DIN 488-1:2009-08 [Betonstahl Teil 1: Stahlsorten, Eigenschaften, Kennzeichnung]

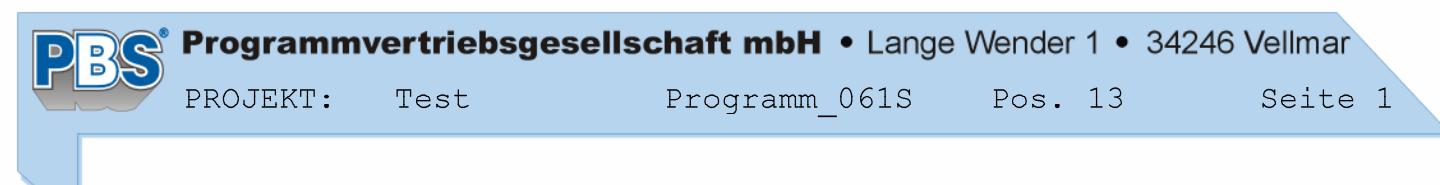

**POS.13 KONSTRUKTIVER TRÄGER** 

Programm: 061S, Vers: 01.00.009 08/2014

**System:**

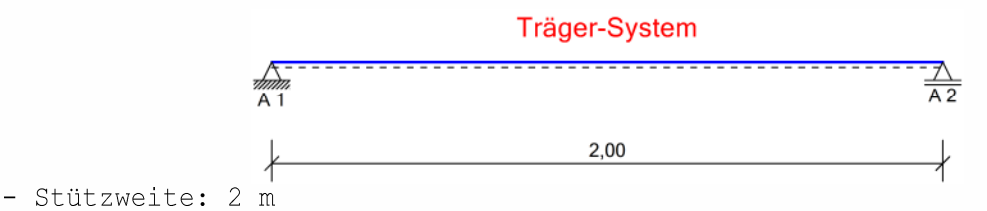

**Bemessung:**

#### **Baustoff: C24 (DIN EN 338)**

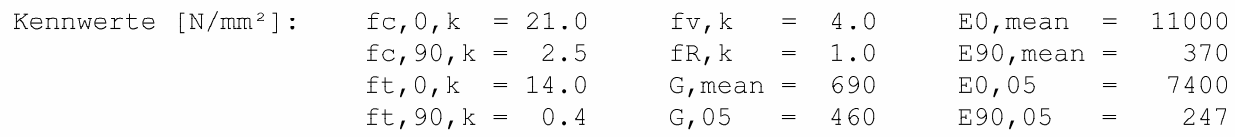

**Querschnitt: b/h = 10/16 cm**

#### Rechteck:  $b/h = 10/16$  cm

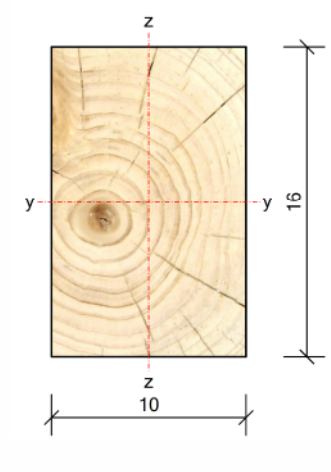

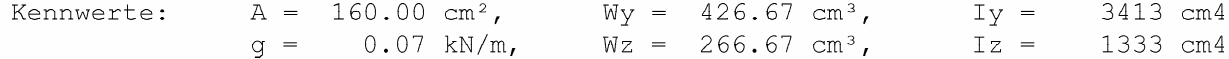

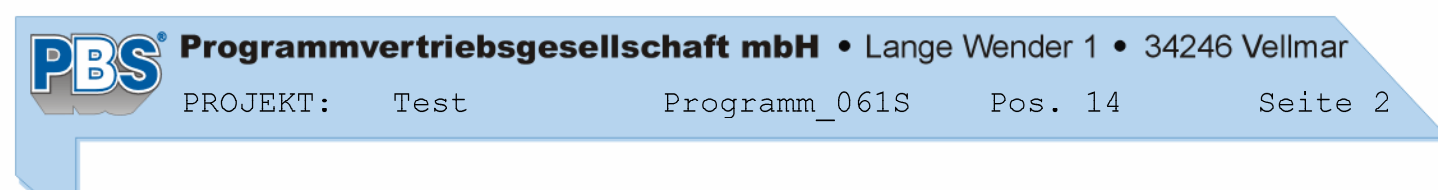

**POS.14** KONSTRUKTIVE STÜTZE

Programm: 061S, Vers: 01.00.009 08/2014

**System:**

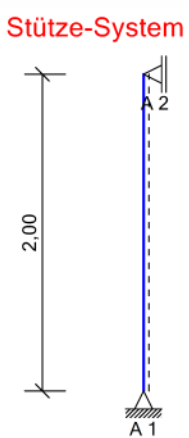

- Systemhöhe: 2 m

**Bemessung:**

#### **Werkstoff: Baustahl S235 (EN 10025-2)**

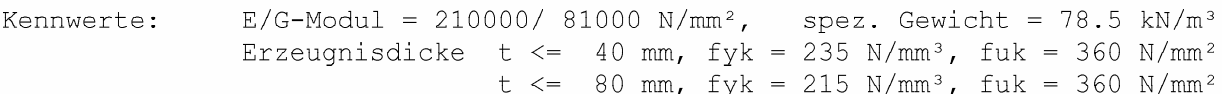

#### **Querschnitt: 1 x HE-A 160**

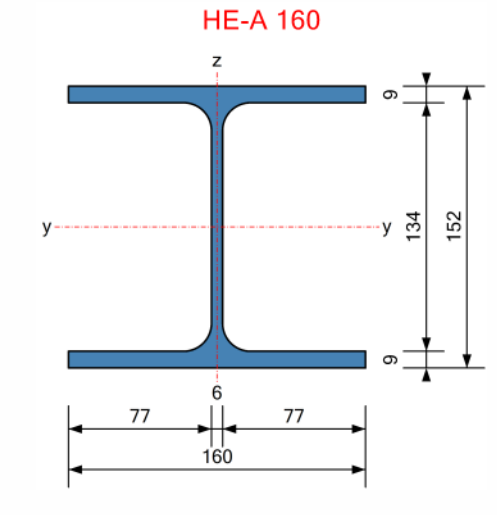

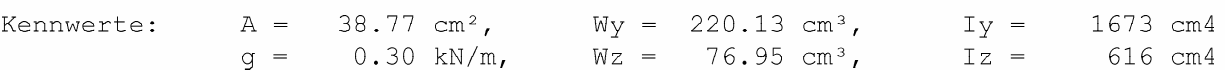

POS.  $15$ KONSTRUKTIVES EINZELFUNDAMENT

Programm: 061S, Vers: 01.00.011 09/2014

**Bemessung:**

Baustoffe

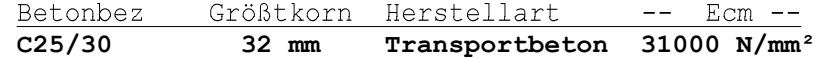

#### **Betonstahl: B500A**

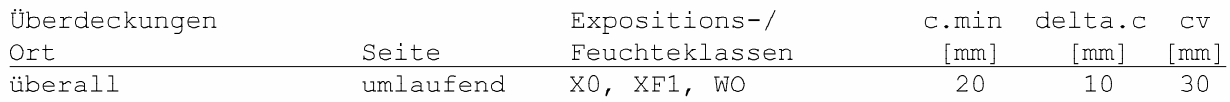

#### **Querschnitt:**

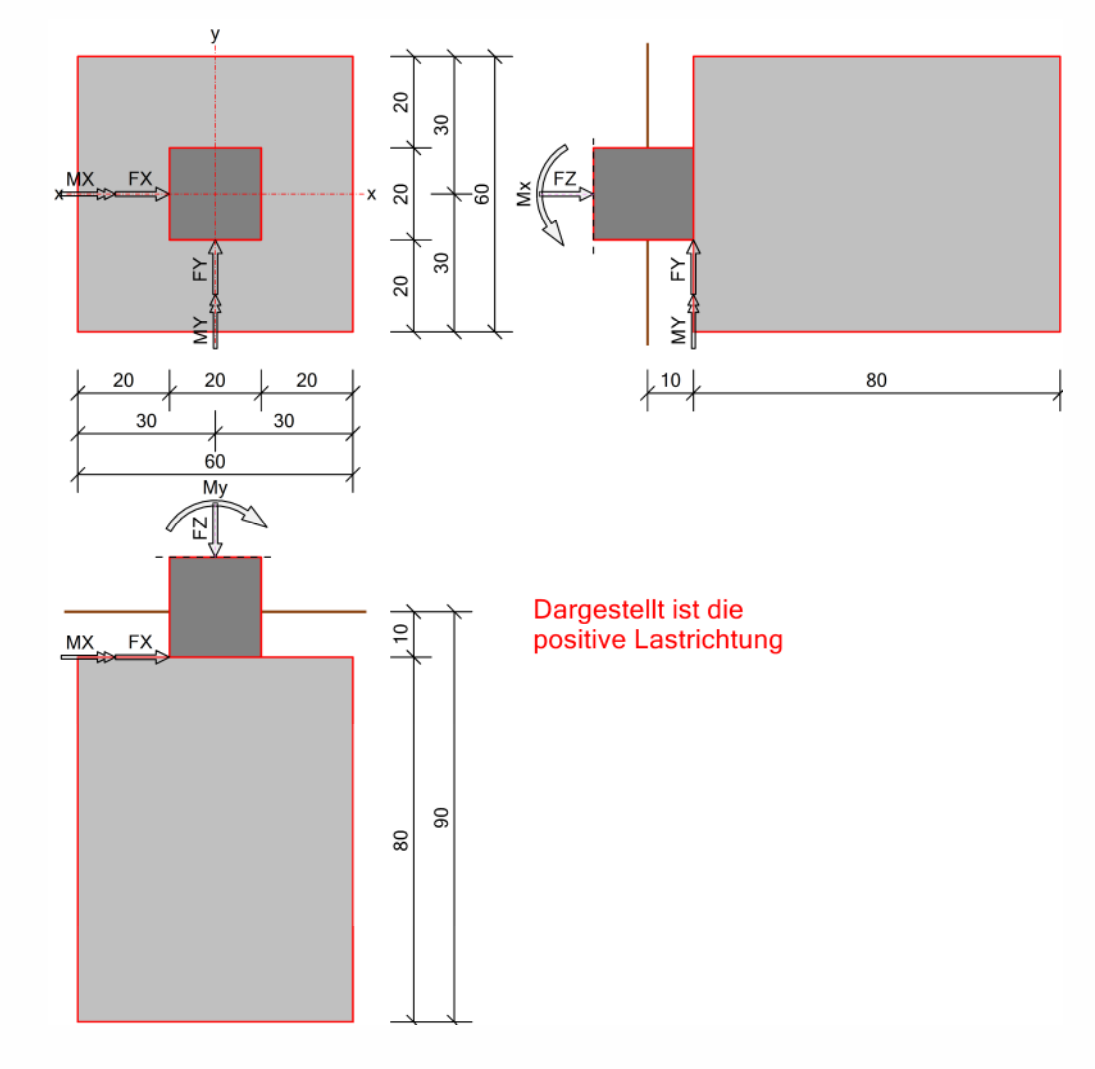

**Konstruktive Anmerkungen:**Einzelfundament, unbewehrt.